# **KENWOOD**

**DNX7200** GPS NAVIGATION SYSTEM

#### **GPS NAVIGATION INSTRUCTION MANUAL**

Kenwood Corporation

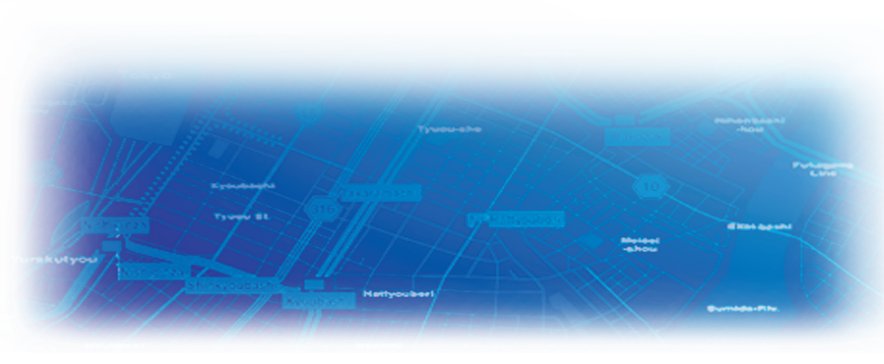

B64-3966-00

#### **WARNING**

Read this manual carefully before starting to operate the Kenwood Car Navigation System and follow the manual's instructions. Kenwood is not liable for problems or accidents resulting from failure to observe the instructions in this manual.

Garmin® is a registered trademark of Garmin Ltd. or its subsidiaries and may not be used without the express permission of Garmin. SiRF, SiRFstar and the SiRF logo are registered trademarks of SiRF Technology, Inc. SiRFstarIII and SiRF Powered are trademarks of SiRF Technology.

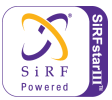

**English**

#### **Table of Contents**

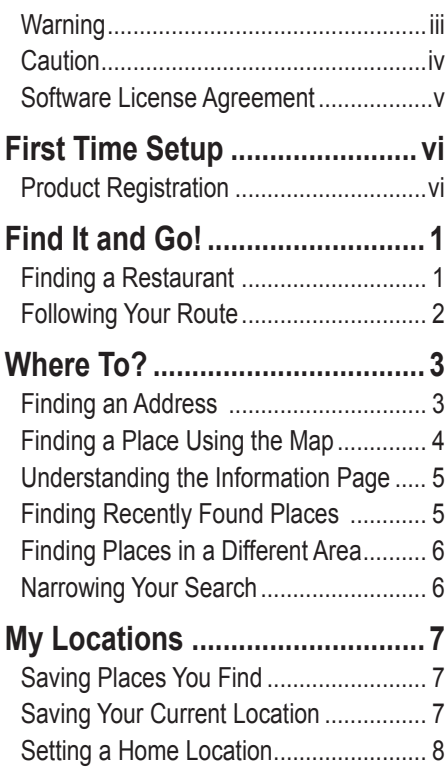

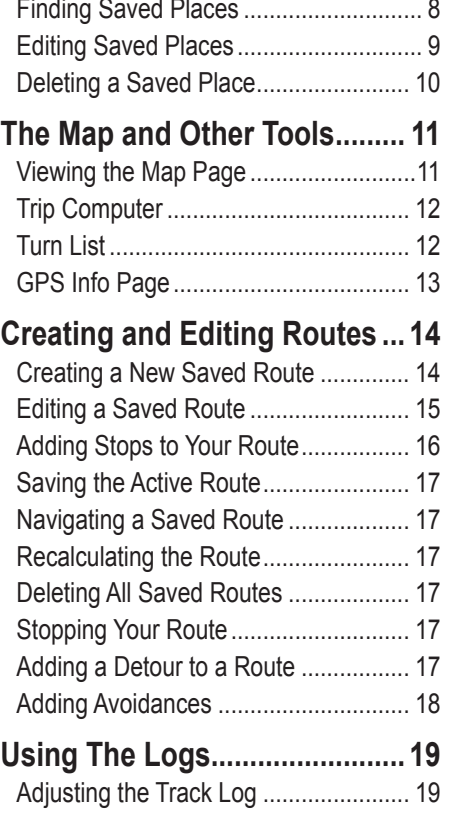

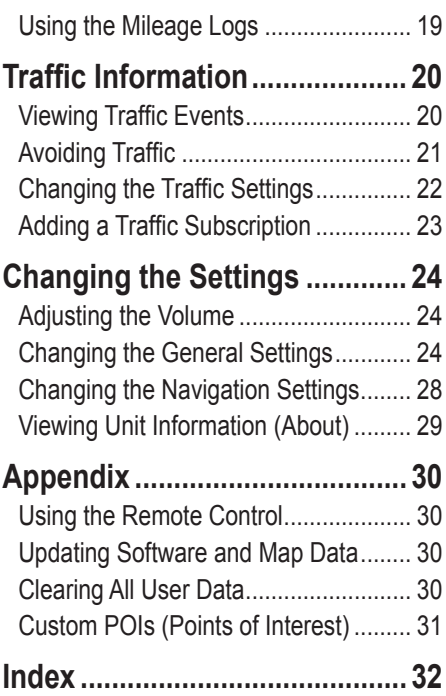

# <span id="page-4-0"></span>**Warning**

This manual uses the term **Warning** to indicate a potentially hazardous situation, which, if not avoided, could result in death or serious injury.

#### **Failure to avoid the following potentially hazardous situations could result in an accident or collision resulting in death or serious injury.**

When navigating, carefully compare information displayed on the unit to all available navigation sources, including information from street signs, visual sightings, and maps. For safety, always resolve any discrepancies or questions before continuing navigation.

Always operate the vehicle in a safe manner. Do not become distracted by the unit while driving, and always be fully aware of all driving conditions. Minimize the amount of time spent viewing the screen of the unit while driving and use voice prompts when possible.

Do not enter destinations, change settings, or access any functions requiring prolonged use of the unit's controls while driving. Pull over in a safe and legal manner before attempting such operations.

Keep the system's volume at a low enough level to be able to hear outside noises while driving. If you can no longer hear outside noises, you may be unable to react adequately to the traffic situation. This may cause accidents.

This navigation system can be used when the ignition key is turned to ON or ACC. However, to preserve the battery, it should be used with the engine running whenever possible. Using the navigation system for a long time with the engine switched off can cause the battery to run down.

The navigation system will not display the correct current position of the vehicle the first time it is used after purchase, or if the battery has been removed for a long time. GPS satellite signals will soon be received, however, and the correct position will be displayed.

Be careful of the surrounding temperature. Using the navigation system at extremely high or low temperatures can lead to malfunction or damage. Also note that the unit can be damaged by strong vibration or metal objects or by water getting inside the unit.

<span id="page-5-0"></span>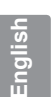

# **Caution**

This manual uses the term **Caution** to indicate a potentially hazardous situation, which, if not avoided, may result in minor injury or property damage. It may also be used without the symbol to alert you to avoid unsafe practices.

#### **Failure to avoid the following potentially hazardous situations may result in injury or property damage.**

The unit is designed to provide you with route suggestions. It does not reflect road closures or road conditions, traffic congestion, weather conditions, or other factors that may affect safety or timing while driving.

Use the unit only as a navigational aid. Do not attempt to use the unit for any purpose requiring precise measurement of direction, distance, location, or topography.

The Global Positioning System (GPS) is operated by the United States government, which is solely responsible for its accuracy and maintenance. The government's system is subject to changes which could affect the accuracy and performance of all GPS equipment, including the unit. Although the unit is a precision navigation device, any navigation device can be misused or misinterpreted and, therefore, become unsafe.

#### **Important Information**

**MAP DATA INFORMATION:** One of the goals of Garmin is to provide customers with the most complete and accurate cartography that is available to us at a reasonable cost. We use a combination of governmental and private data sources, which we identify in product literature and copyright messages displayed to the consumer. Virtually all data sources contain inaccurate or incomplete data to some extent. In some countries, complete and accurate map information is either not available or is prohibitively expensive.

# <span id="page-6-0"></span>**Software License Agreement**

BY USING THE DNX7200, YOU AGREE TO BE BOUND BY THE TERMS AND CONDITIONS OF THE FOLLOWING SOFTWARE LICENSE AGREEMENT. PLEASE READ THIS AGREEMENT CAREFULLY.

Garmin grants you a limited license to use the software embedded in this device (the "Software") in binary executable form in the normal operation of the product. Title, ownership rights, and intellectual property rights in and to the Software remain in Garmin.

You acknowledge that the Software is the property of Garmin and is protected under the United States of America copyright laws and international copyright treaties. You further acknowledge that the structure, organization, and code of the Software are valuable trade secrets of Garmin and that the Software in source code form remains a valuable trade secret of Garmin. You agree not to decompile, disassemble, modify, reverse assemble, reverse engineer, or reduce to human readable form the Software or any part thereof or create any derivative works based on the Software. You agree not to export or re-export the Software to any country in violation of the export control laws of the United States of America.

<span id="page-7-0"></span>**English**

# **First Time Setup**

The first time you use your Kenwood Navigation System, you need to complete a series of steps to setup the system. These steps normally have to be performed only once.

- **•** Select a language
- **•** Select your current time zone
- **•** Select whether you want your system to auto-adjust for daylight saving time
- **•** Select your preferred units of measure (statute or metric)

#### **Product Registration**

After completing Setup, your system will display its registration code. This screen is only shown once. After setup, the code may be accessed from the Main Menu by selecting **Settings** > **About** > **Software**.

Connect to<http://my.garmin.com>to register your Kenwood Navigation System. Doing so allows you to sign up for e-mail notifications of the latest software and map updates from Garmin.

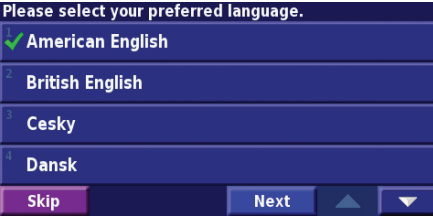

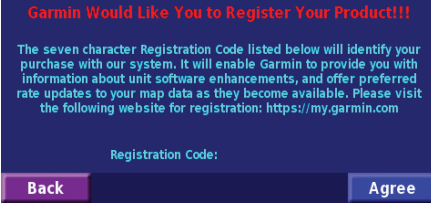

# **Find It and Go!**

<span id="page-8-0"></span>Follow the instructions on the next two pages to find a place and go to it!

#### **Finding a Restaurant <b>Fig** Touch **Where To? (2)** Touch **Food, Hotel…. (3)** Touch **Food & Drink**.

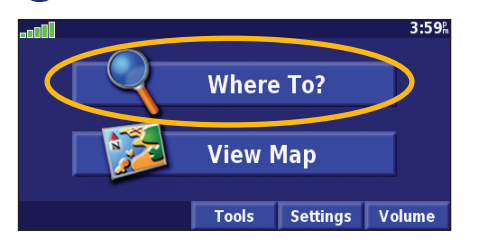

#### Touch a food category. **<u>b**</u> Touch a place. **(6)** Touch **Go To**.

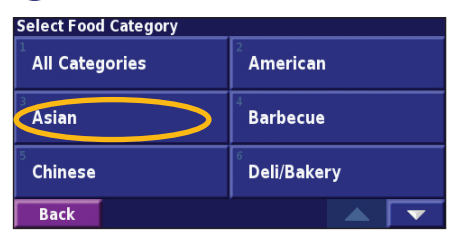

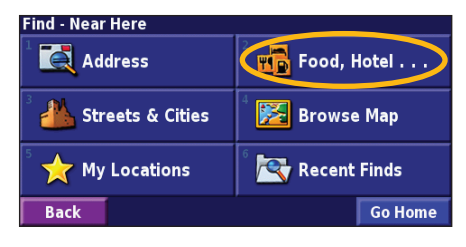

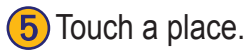

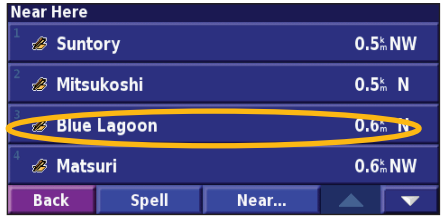

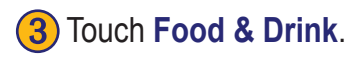

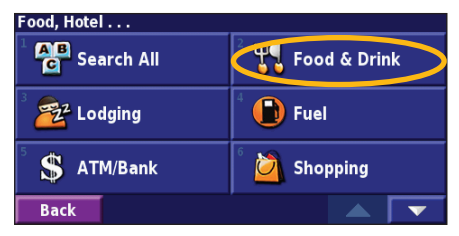

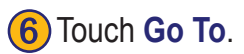

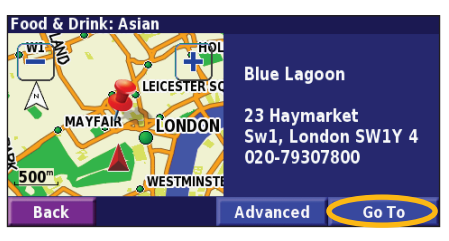

# <span id="page-9-0"></span>**Following Your Route**

Follow the route to your destination using the map. As you travel, the navigation system guides you to your destination with voice prompts, arrows, and directions along the top of the map. If you depart from the original route, the navigation system recalculates the route and provides new route instructions.

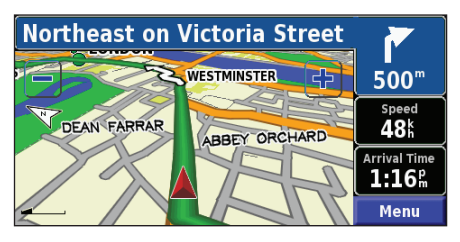

*Your route is marked with a green line.*

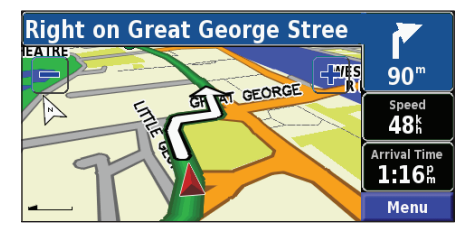

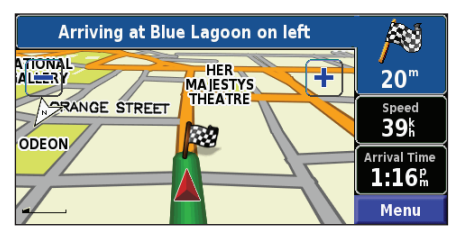

*Follow the arrows. A checkered flag marks your destination.*

For more information about using the map and the other tools, see [pages 11–13](#page-18-0).

WHERE TO?

# <span id="page-10-0"></span>**Finding an Address**

**1** From the Menu page, touch **Where To?** > **Address**.

**Find - Near Here** 

Address

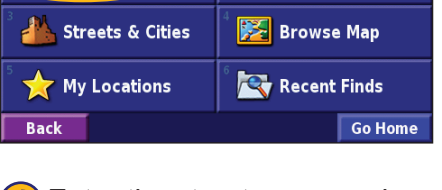

 $\overline{\mathbf{F}}$  Food, Hotel  $\dots$ 

**4** Enter the street name and touch **Done**.

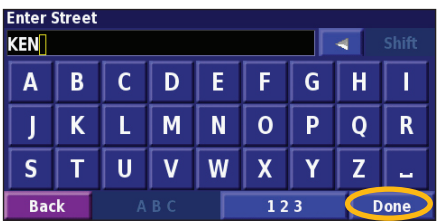

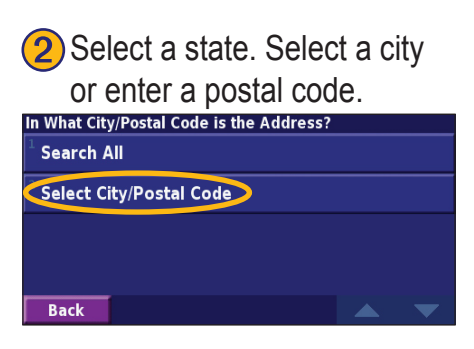

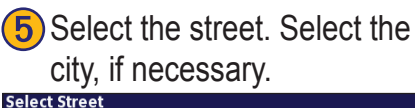

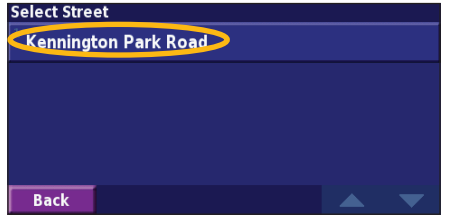

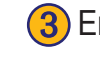

**Back** 

**3**) Enter the address number and touch **Done**.

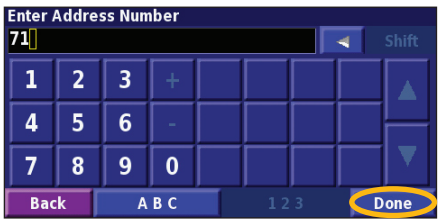

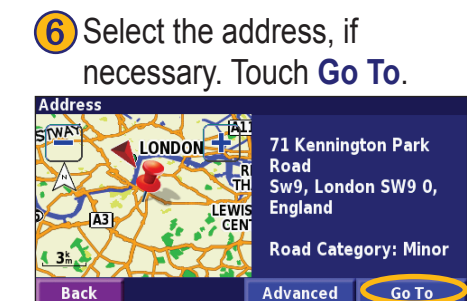

**Advanced** 

<span id="page-11-0"></span>**English**

# **Finding a Place Using the Map**

From the Menu page, touch **View Map**. You can also touch **Where to?** > **Browse Map**. Touch anywhere on the map to recenter the map on that location.

Touch any object on the map. Touch **Review**.

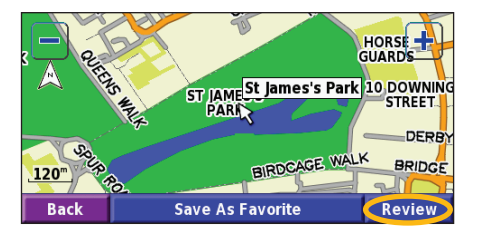

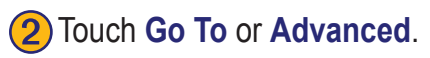

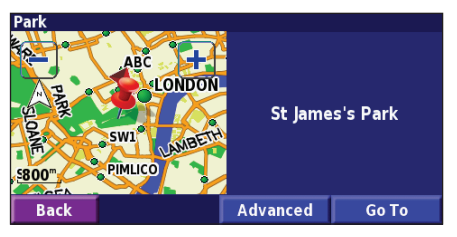

#### *Tips for Browsing the Map*

- Use the **h** and **i** icons to zoom in and out.
- Touch an object on the map. The map recenters on that location, and an arrow appears pointing at the object you selected.
- Touch **Review** to open the location's information page; for more information, see the next page.
- Touch **Save As Favorite** to save the location selected by the pointer to your Favorites.
- Touch **Back** to return to the previous screen.

# <span id="page-12-0"></span>**Understanding the Information Page**

When you find a location, select it in the search results list to open the item's information page.

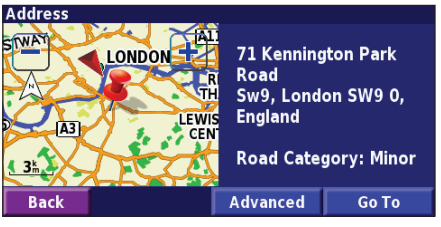

#### **Information Page**

Touch **Go To** to create and follow a route to this location.

Touch **Advanced** to view other options for this location:

- **•Insert in Current Route**—add this point as the next stop in your route.
- **Add As Favorite—add this location to your** Favorites. For more information, see [page 7](#page-14-0).
- **• Find Near Point**—find a location near this point.
- **• Browse Map**—view this location on the map.

# **Finding Recently Found Places**

The last 50 places you have found are stored in Recent Finds.

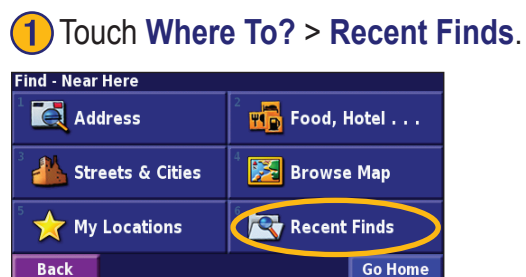

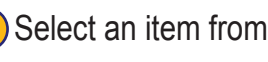

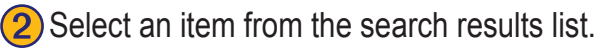

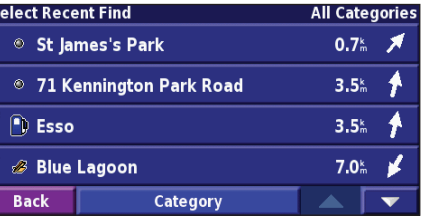

Touch **Category** to display recent finds from a certain category, such as **Food, Hotel…**.

# <span id="page-13-0"></span>**Finding Places in a Different Area**

You can search for locations in a different area, such as a different city or near your destination.

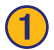

#### ➊From the search results list, touch **Near…**.

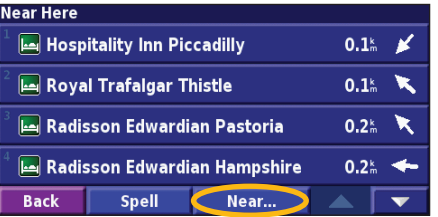

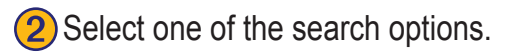

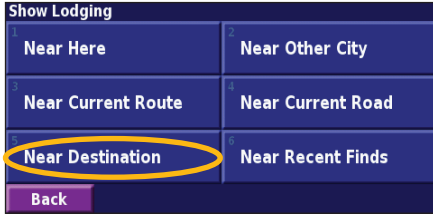

# **Narrowing Your Search**

To narrow your search, you can spell part of the name of the location you are searching for.

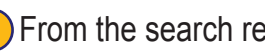

➊From the search results list, touch **Spell**.

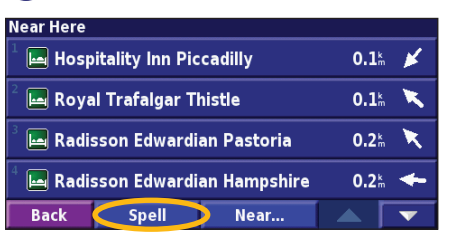

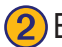

#### **2**) Enter part of the name and touch **Done**.

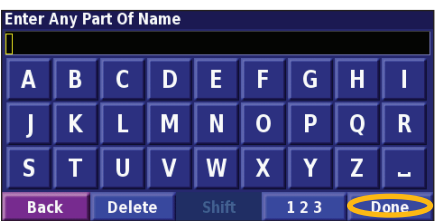

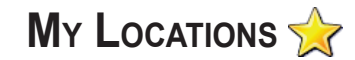

#### <span id="page-14-0"></span>**Saving Places You Find**

After you have found a place you want to save, select it in the results list.

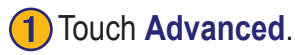

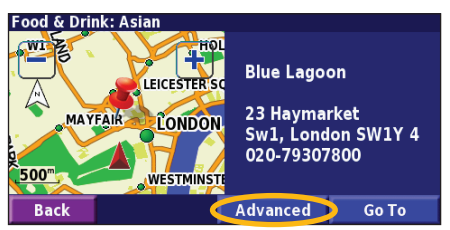

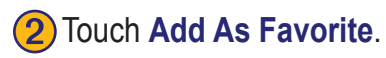

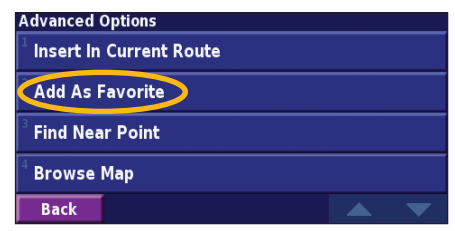

### **Saving Your Current Location**

From the Menu page, touch **Company** View Map.

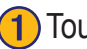

Touch anywhere on the map.

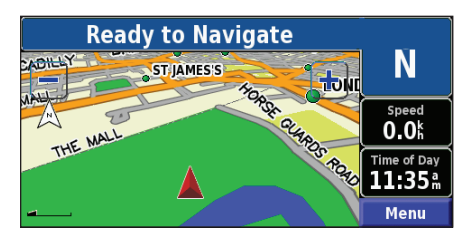

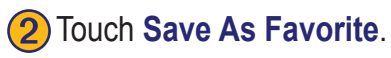

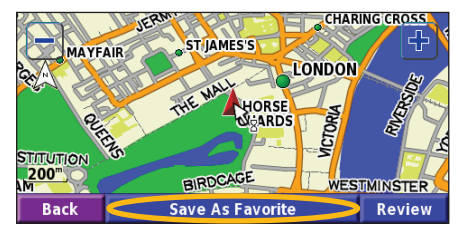

# <span id="page-15-0"></span>**Setting a Home Location**

You can set a Home Location for the place you return to most often. From the Menu page, touch **Where To?**

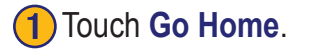

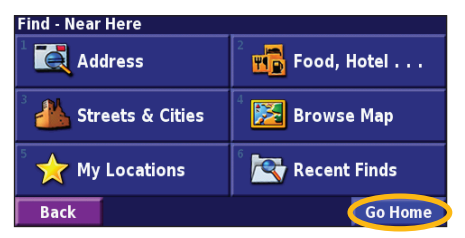

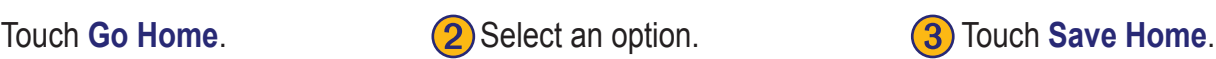

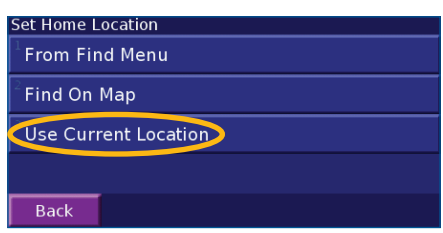

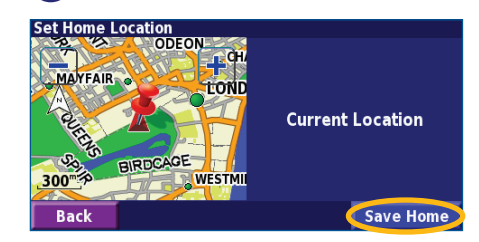

After you set your Home Location, touch **Where To?** and then touch **Go Home**.

#### **Finding Saved Places**

From the Menu page, touch **Where To?**

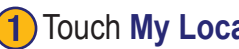

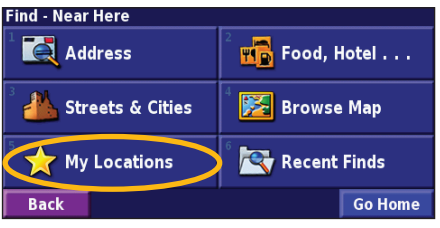

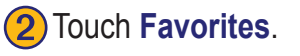

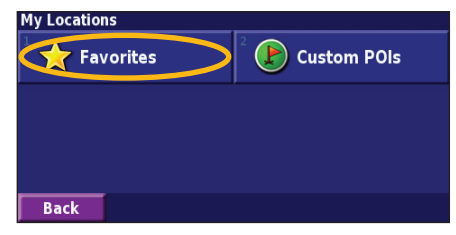

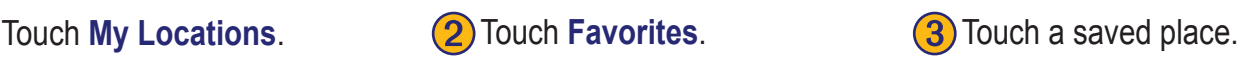

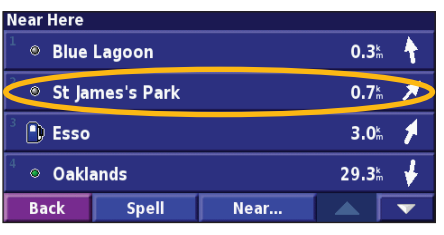

St James's Park

Edit

#### <span id="page-16-0"></span>**Editing Saved Places**

From the Menu page, touch **Tools** > **My Data** > **Favorites**.

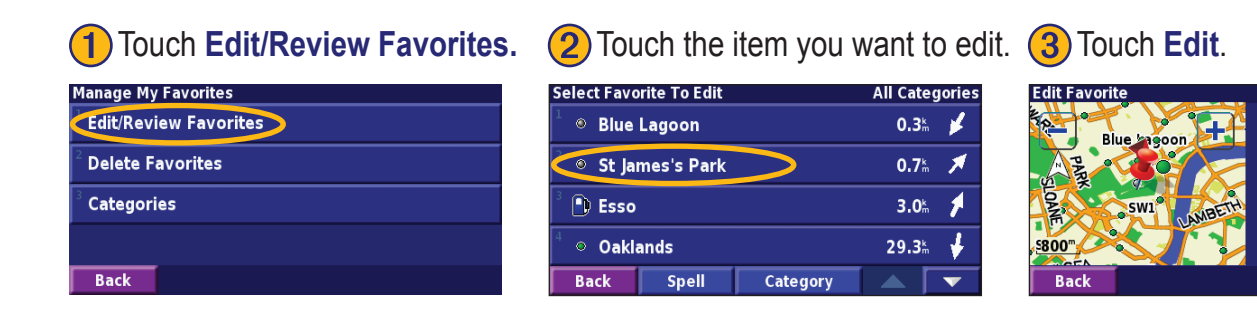

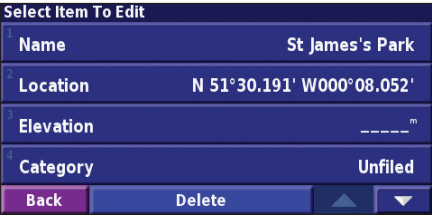

Touch the item you want to edit. **Name—enter a new name for the location using the on-screen keyboard.** 

**Location**—edit the location of the place; you can use the map or enter new coordinates using the keyboard.

**Elevation**—enter the elevation of the saved place.

**Category—assign this place to a category; touch**  $\sim$  **to view the** categories.

**Symbol—select a symbol that is shown on the map for this location.** 

#### <span id="page-17-0"></span>**Deleting a Saved Place**

From the Menu page, touch **Tools** > **My Data** > **Favorites**.

#### **1** Touch Delete Favorites. **2** Touch By Selection. **3** Touch a saved location.

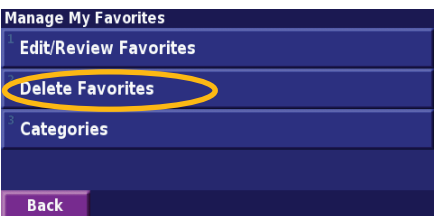

#### ➍Touch **Delete**.

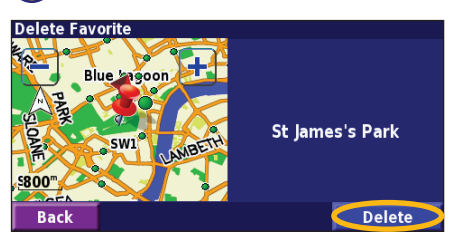

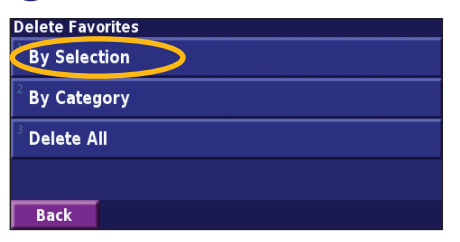

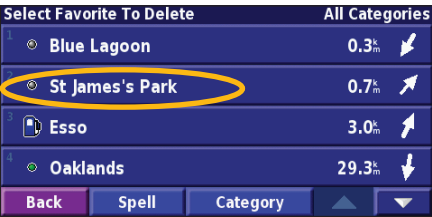

**By Selection**—touch each location and delete it individually.

**By Category**—select one category to delete all of the locations assigned to that category.

**Delete All**—removes all saved places from your Favorites.

**English**

# **The Map and Other Tools**

#### <span id="page-18-0"></span>**Viewing the Map Page**

From the Menu page, touch **View Map** to open the map. Touch an area of the map to see additional information, as shown below. The position icon  $\triangle$  shows your current location.

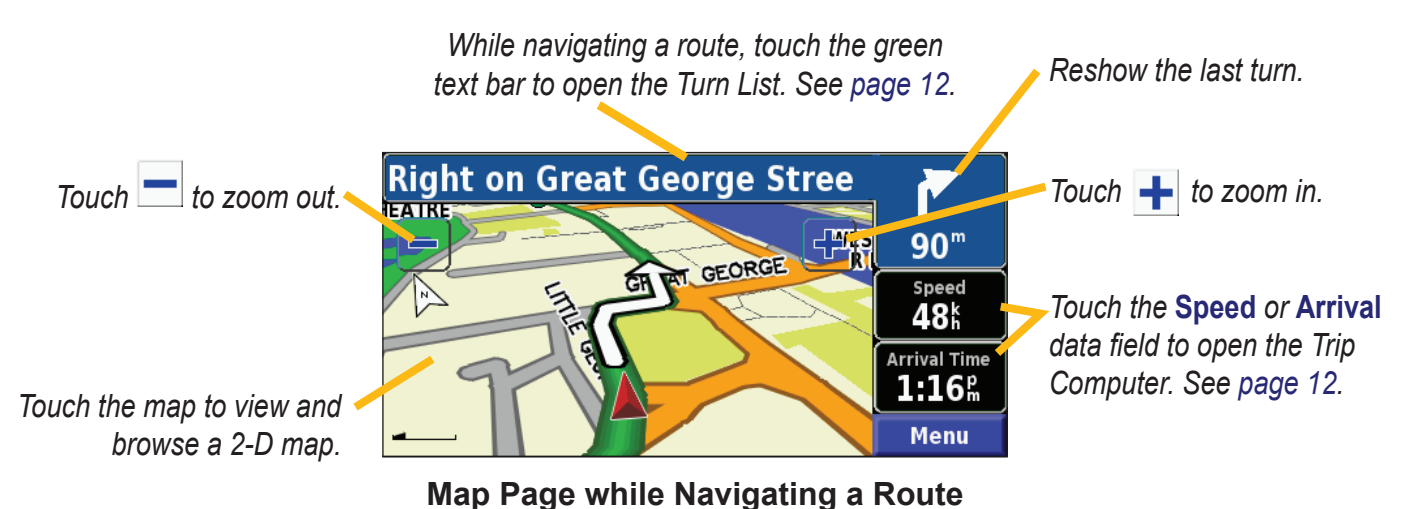

*DNX7200 GPS Navigation Instruction Manual EN-11*

# <span id="page-19-0"></span>**Trip Computer**

The Trip Computer indicates your current speed and provides helpful statistics about your trip.

To view the Trip Computer, select **Speed** or **Arrival** on the map. Or, from the Menu page, touch **Tools** > **Trip Computer**.

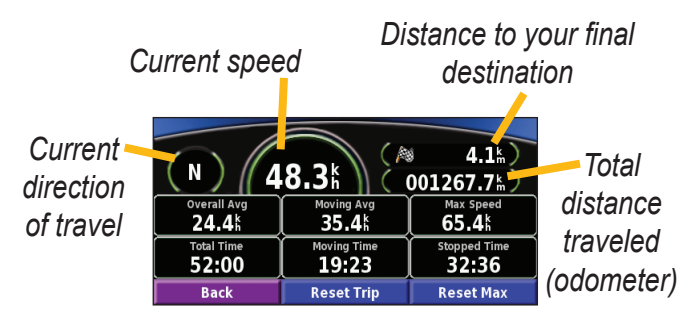

Touch **Reset Trip** to reset all information on the Trip Computer. To reset the Maximum Speed, touch **Reset Max**.

# **Turn List**

The Turn List displays a list of turn-by-turn instructions for your entire route as well as arrival information.

While navigating a route, touch the green text bar on the map page to open the Turn List. Or, from the Menu page, touch **Tools** > **Turn List**.

*Direction of this turn*

*Distance to this turn*

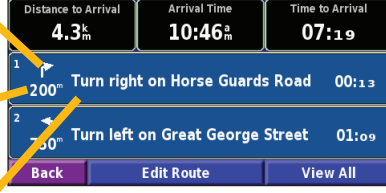

**Time to Arrival** 

*Turn directions* Touch **View All** to see all the turns in the route. Touch and  $\blacksquare$  to scroll through the list.

Touch a turn to see the turn on a map (the Next Turn page). Touch  $\Box$  and  $\Box$  to scroll through all the turns in the route. Touch  $\frac{1}{\sqrt{1}}$  and  $\frac{1}{\sqrt{1}}$  to zoom in and out of the turn on the map.

# <span id="page-20-0"></span>**GPS Info Page**

From the Menu page, touch the signal strength bars in the upper left corner to view the GPS Info page. Or, from the Menu page, touch **Tools** > **GPS Info**.

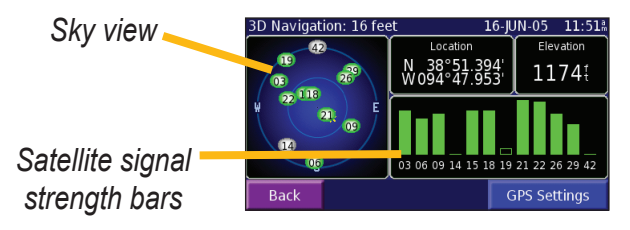

The sky view shows the satellites you are receiving. The satellite signal strength bars indicate the strength of each satellite you are receiving. A solid bar indicates the GPS satellite is ready for use.

# *GPS Settings*

From the Menu page, touch **Settings** > **General** > **GPS**. You can also access the GPS Settings by touching the **GPS Settings** button on the GPS Info page.

**Use Indoors**—touch **Yes** to turn the GPS receiver off.

**Set Position**—set your position, if Use Indoors is enabled. Select your location on the map and touch **OK**.

**WAAS/EGNOS**—disable and enable WAAS/EGNOS. WAAS and EGNOS are systems of satellites and ground stations that provide GPS signal corrections, giving you even better position accuracy. To learn about WAAS and EGNOS, visit [www.garmin.com/aboutGPS/waas.html](http://www.garmin.com/aboutGPS/waas.html).

# **Creating and Editing Routes**

#### <span id="page-21-0"></span>**Creating a New Saved Route**

From the Menu page, touch **Tools** > **My Data** > **Routes**.

**1**) Touch Create New Saved Route

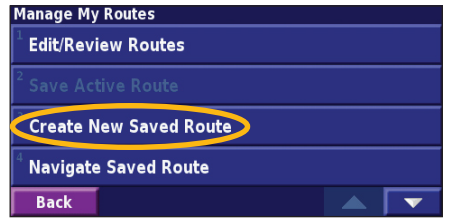

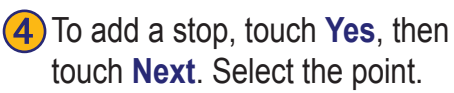

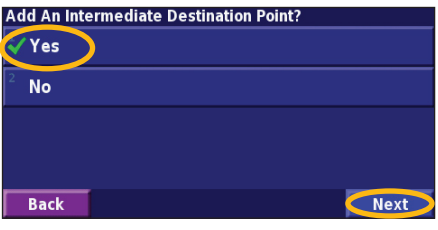

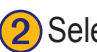

- **(2)** Select an option and touch
	- **Next**. Select the starting point.

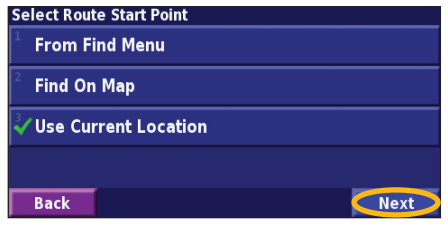

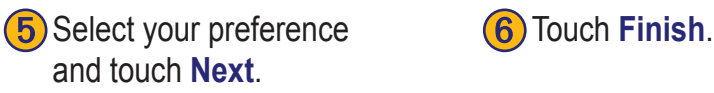

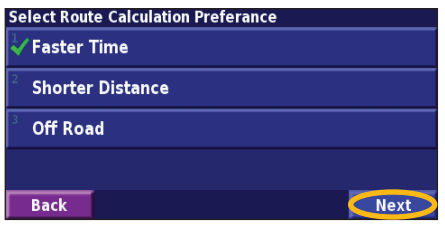

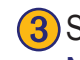

**(3)** Select an option and touch **Next**. Select the ending point.

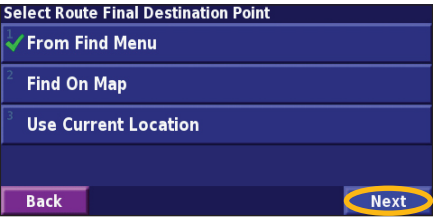

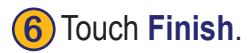

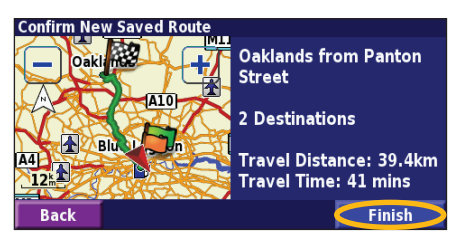

#### <span id="page-22-0"></span>**Editing a Saved Route**

From the Menu page, touch **Tools** > **My Data** > **Routes**.

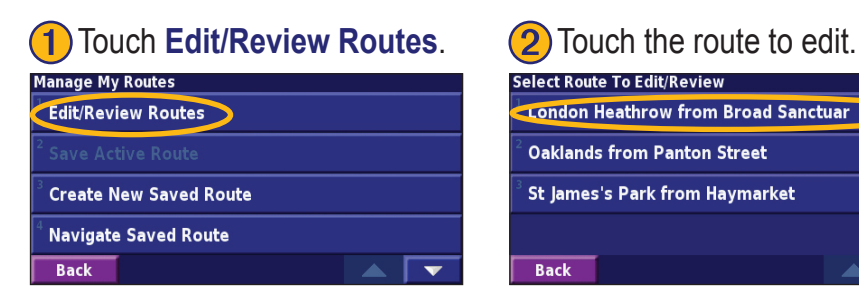

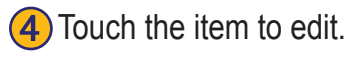

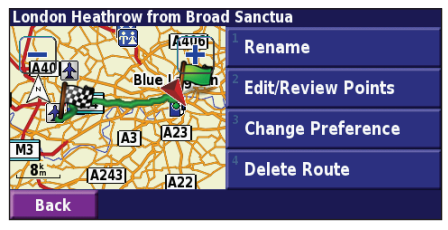

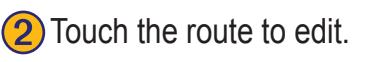

**Back** 

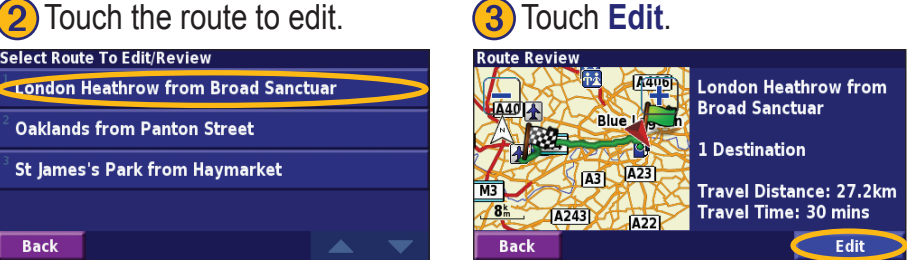

**Rename**—enter a new name for the route using the on-screen keyboard.

**Edit/Review Points**—add, arrange, remove, re-order, and review points in the route. For more info, see the next page.

**Change Preference**—change calculation preference to Faster Time, Shorter Distance, or Off Road.

**Delete Route**—delete this route.

# <span id="page-23-0"></span>**Adding Stops to Your Route**

You can add midpoints (also called via points or stops) to your route as you create it, as described on [page 14.](#page-21-0) You can also add points to your route when you edit the route, as described below. Follow the steps on the previous page to begin editing the route.

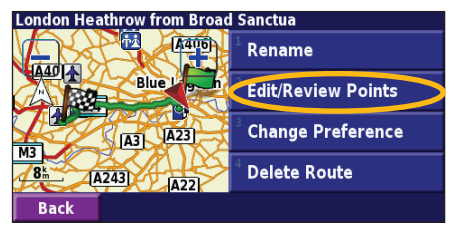

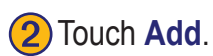

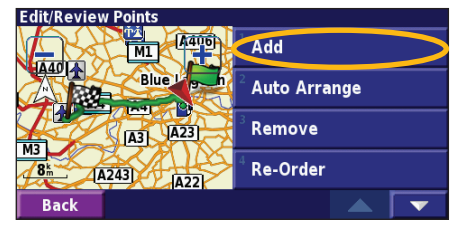

**a** Touch **Edit/Review Points. a** Touch **Add**. **add the point. a** Touch **Edit/Review Points. add the point. a** Touch **Edit/Review Points. a** Touch **Add**. add the point.

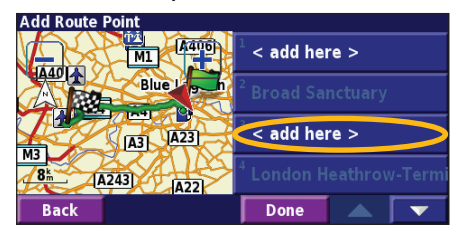

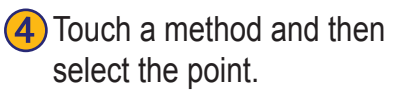

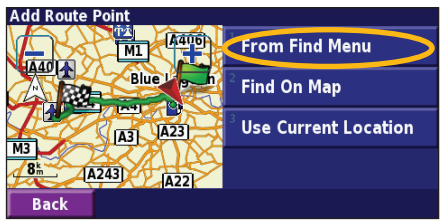

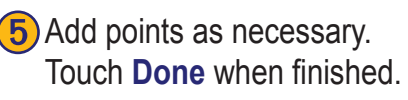

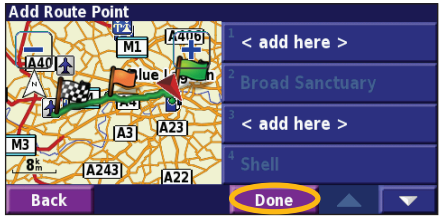

**Auto Arrange**—arranges the points to provide the shortest route.

**Remove**—touch the point you want to remove and then touch **Remove**.

**Re-Order**—touch the point to move and touch **Move Up** or **Move Down**. Touch **Done** when finished.

# <span id="page-24-0"></span>**Saving the Active Route**

From the Menu page, touch **Tools** > **My Data** > **Routes** > **Save Active Route**.

#### **Navigating a Saved Route**

From the Menu page, touch **Tools** > **My Data** > **Routes** > **Navigate Saved Route**. Touch the route you want to navigate.

## **Recalculating the Route**

From the Menu page, touch **Tools** > **My Data** > **Routes** > **Recalculate Route**.

### **Deleting All Saved Routes**

From the Menu page, touch **Tools** > **My Data** > **Routes** > > **Delete All Saved Routes**.

# **Stopping Your Route**

From the Menu page, touch **Stop**. Then touch **Yes**.

# **Adding a Detour to a Route**

If you need to take a detour from your current route, open the Menu page and touch **Detour**.

**1 kilometer**, **5 kilometers**, or **10 kilometers**—select the distance of the detour. For example if a road sign indicates that the street is closed for the next five kilometers, touch **5 kilometers** in the list. The navigation system recalculates your route for the next five kilometers.

**Detour by Road(s) In Route—select roads in your route** to avoid. For example, if the highway ramp is closed, select the ramp in the list of roads. The navigation system recalculates your route to avoid that ramp.

**Detour by Traffic Event on Route—if you are using** an FM Traffic Receiver, you can detour around traffic events.

**Remove All Detours**—touch to remove any detours you have entered for the route.

# <span id="page-25-0"></span>**Adding Avoidances**

From the Menu page, touch **Settings** > **Navigation** >  $\triangleright$  > **Avoidance Setup**. Select the road type to avoid. Touch to view more road types to avoid.

#### *Creating Custom Avoids*

You can enter specific areas and roads to avoid in your routes. From the Avoidance Setup menu, touch  $\mathbf{X}$ two times and then touch **Custom Avoids**.

#### **(1)** Touch **Add New Avoid Area** or **Add New Avoid Road**.

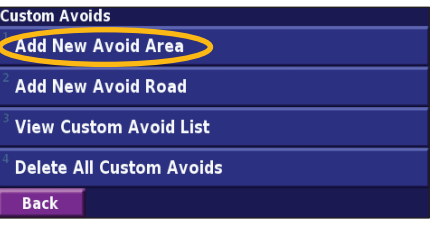

Touch the second corner **(4)** Touch **Finish**. and touch **Next**.

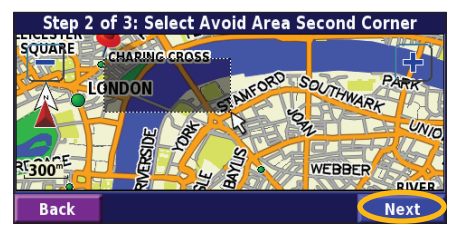

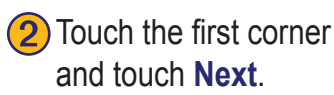

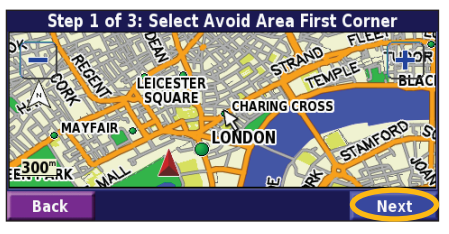

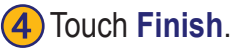

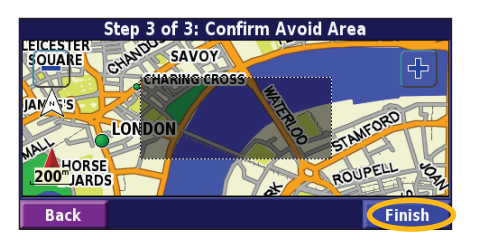

**English**

# **Using The Logs**

#### <span id="page-26-0"></span>**Adjusting the Track Log**

As you travel, the navigator creates a bread crumb trail (track log) of your movement. From the Menu page, touch **Tools** > **My Data** > **Track Log**.

**Recording**—turn off and on the track log recorder.

**Percentage Full—displays the current percentage** capacity of the track log. To clear the track log, touch **Percentage Full** > **Yes** > **OK**.

**Map Display**—displays the current track log on the map. Select a zoom setting at which the track log is shown. Touch **OK**. Your track log is displayed as a fine dotted line on the map.

### **Using the Mileage Logs**

You can keep four different mileage logs of your travels. From the Menu page, touch **Tools** > **My Data** > **Mileage Log**. Touch a log to edit it.

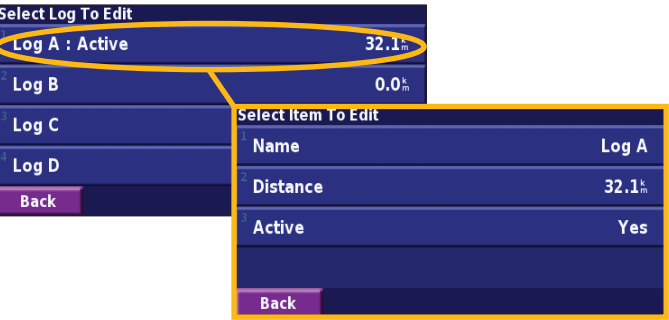

**Name—**enter a new name.

**Distance**—reset the mileage log.

**Active**—make this log active or inactive.

# **Traffic Information**

<span id="page-27-0"></span>Using an optional FM Traffic Receiver, the navigation system can receive and use traffic information. When a traffic message is received, you can see the event on the map and change your route to avoid the traffic incident.

For more information about the FM Traffic Receiver, visit the Garmin Web site [\(www.garmin.com](www.garmin.com)). For participating FM subscription providers and covered cities, refer to [http://www.garmin.com/fmtraffi](http://www.garmin.com/fmtraffic)c.

Make sure the FM Traffic Receiver is connected to the DNX7200.

#### **Viewing Traffic Events**

From the Menu page, touch **Tools** > **Traffic Info**. Select an item in the Traffic Events list to view the details. Touch **Near…** to view traffic at a different location.

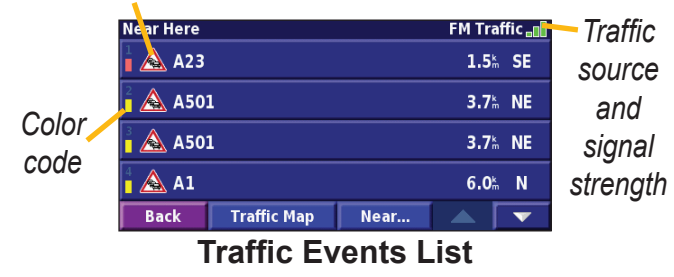

*Traffic Symbol*

**English**

# <span id="page-28-0"></span>**Avoiding Traffic**

The map page displays a  $\bigwedge$  when there is a traffic event of medium or high severity on your current route or on the road you are driving. When you are following a route, touch the  $\triangle$  to avoid the traffic.

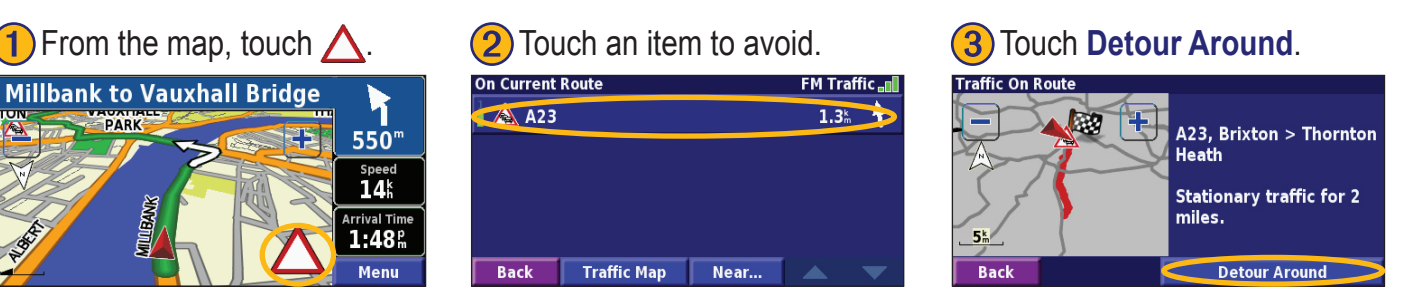

#### *Severity Color Code*

**MUEROR** 

The bars to the left of the traffic symbols indicate the severity of the traffic incident:

- = Low severity (green); traffic is still flowing.
- = Medium severity (yellow); traffic is a bit congested.
- = High severity (red); traffic is heavily congested or stopped.

# *Traffic Symbols*

<span id="page-29-0"></span>**English**

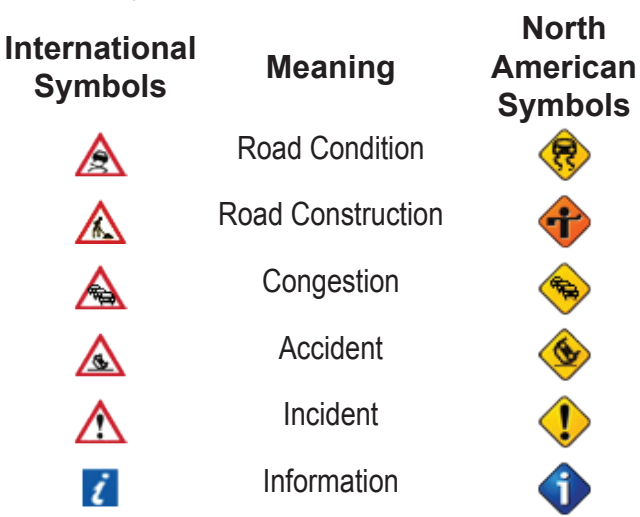

# **Changing the Traffic Settings**

From the Menu page, touch **Settings** > **Traffic**.

**Subscriptions**—view your traffic subscriptions. Touch the subscription to display the expiration date. To add a subscription, touch **Add Subscription**. See the next page for information about adding an FM Traffic subscription.

**Symbols on Map**—change the symbols used to indicate the type of traffic event. Touch **Style** to use **American** or **International** symbols. Touch each symbol to set the zoom scale at which each symbol appears on the map.

**Severity on the Map**—select the scale at which the severity is displayed on the map.

**Audio Notification**—turn on or off the audio notification when a traffic event occurs on the road you are traveling on or the route you are navigating.

**Avoid Traffic**—select **Yes** to avoid traffic events when generating a route.

**English**

#### <span id="page-30-0"></span>**Adding a Traffic Subscription**

Your FM Traffic Receiver may come with a subscription, or you may be in an area with free service. You can also add subscriptions to expand your service area. Touch **Settings** > **About** > **FM Traffic Receiver** and write down your FM Traffic Receiver's unit ID. Go to [http://www.garmin.com/fmtraffi](http://www.garmin.com/fmtraffic)c to purchase a traffic subscription and get a 25‑character traffic subscription code.

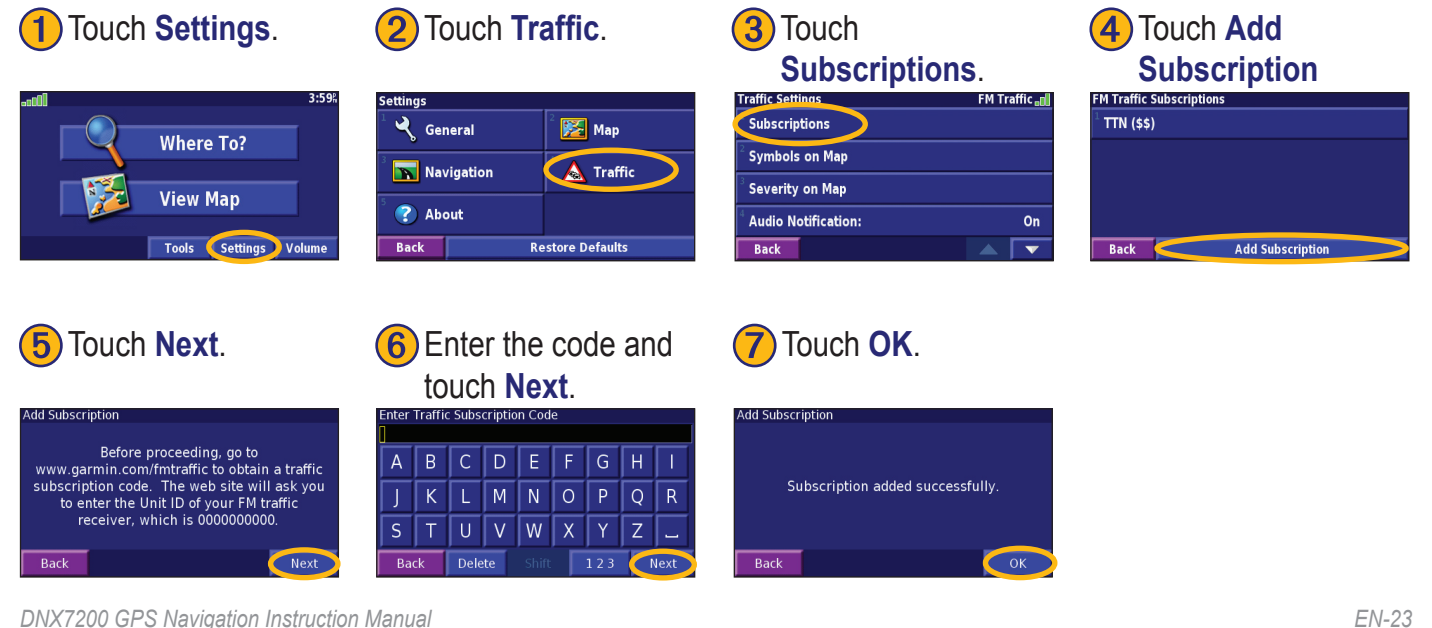

# **CHANGING THE SETTINGS**

#### <span id="page-31-0"></span>**Adjusting the Volume**

From the Menu page, touch **Volume**. Touch the  $\left[\begin{array}{cc} \text{\textend{array}\right]$  and to adjust the volume. Touch **Mute** to silence the audio output.

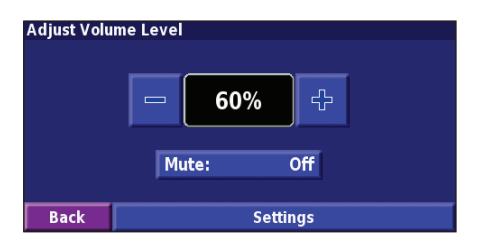

Touch **Settings** to open the Audio Settings page. See [page 2](#page-32-0)5 for more information.

# **Changing the General Settings**

From the Menu page, touch **Settings**  $>\qquad Q$  **General**.

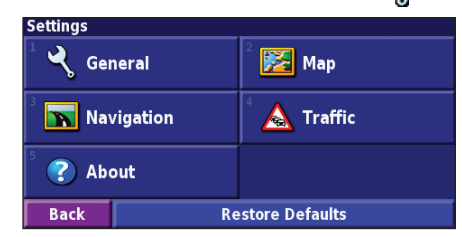

#### *GPS*

From the Menu page, touch **Settings** > **General** > **GPS**. See [page 13](#page-20-0).

#### *Changing the Language*

From the Menu page, touch **Settings** > **General** > **Language**.

**English**

<span id="page-32-0"></span>**Voice Language**—change the language for all voice prompts and messages. Touch the voice you want to use and touch **OK**. To delete that voice, touch **Delete** and **OK**.

Two different types of voice languages are available: text-to-speech and pre-recorded.

Languages noted with a person's name and (TTS) are text-to-speech (TTS) voices: for example, American English-Jill (TTS) is a text-to-speech voice. The textto-speech voices "read" and "speak" the same words that are displayed on the screen. The voices have an extensive vocabulary, and they pronounce the street names as you approach turns.

Languages without a person's name are pre-recorded voices, which have a limited vocabulary and do not speak names of locations or streets.

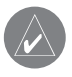

*NOTE: If you change the Voice Language, you must restart to complete this change.*

*DNX7200 GPS Navigation Instruction Manual EN-25*

**Text Language**—change the on-screen text to the selected language. Changing the text language does not change the language of map data or user-entered data.

**Speech Rate**—select the rate at which prompts are spoken.

#### *Customizing the Audio Settings*

From the Menu page, touch **Settings** > **General** > **Audio**.

**Attention Tone—**turn on or off the attention tone sounded before voice prompts.

**Touch Screen Tone**—turn on or off the tone sounded each time you touch the screen.

**Keypress Tone**—turn on or off the tone sounded each time you press a button on the remote.

**Speed Adjusted Volume**—select how much the volume increases as your speed increases. Low increases your volume slightly; High increases your volume the most.

# <span id="page-33-0"></span>*Customizing Proximity Alerts*

From the Menu page, touch **Settings** > **General** > **Proximity Alerts** to adjust the notifications for custom POIs you have loaded. See [page 31](#page-38-0).

#### *Changing Your Time Settings*

From the Menu page, touch **Settings** > **General** > **Time**.

**Time Zone**—select your time zone.

**Time Format**—select 12 or 24 hour time format.

**Daylight Saving**—select Auto, Yes, or No. The Auto setting automatically adjusts the time for daylight saving based on your time zone.

#### *Selecting Units*

From the Menu page, touch **Settings** > **General** > **Units**. Change units of measure to Statute, Metric, or Custom.

#### *Turning Safe Mode Off and On*

From the Menu page, touch **Settings** > **General** > **Safe Mode**. Turn on or off the Safe Mode, which disables all unit functions that require significant operator attention and could become a distraction while driving. When it is turned on, Safe Mode operates when the vehicle's parking break is disengaged.

# **Changing the Map Settings**

From the Menu page, touch **Settings**  $> 3$  **Map**.

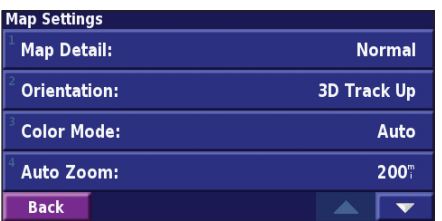

**Map Detail**—adjust the amount of detail shown on the map. Displaying more detail causes the map to redraw slowly.

<span id="page-34-0"></span>**Orientation**—change the perspective of the map.

- **2D North Up—display the map in 2 dimensions** (2-D) with North at the top.
- **2D Track Up**—display the map in 2 dimensions (2-D) with your direction of travel at the top of the screen.
- **3D Track Up**—display the map in 3 dimensions (3-D) with your direction of travel at the top of the screen. This is the default map view.

**Color Mode**—select Day for a bright background. Select Night for a black background. Select Auto to automatically switch between the two.

**Auto Zoom**—disable or enable automatic zooming on the map for optimal viewing. You can also specify a maximum Auto Zoom distance, from 30 meters to 500 kilometers.

**Route Color**—select the color of the route line.

**Dim Roads**—dim roads that are not on your route. You

*DNX7200 GPS Navigation Instruction Manual EN-27*

can customize this setting to Never or While Routing.

**Map Data Fields**—customize the width and contents of the data fields displayed on the map page. Normal is the default setting.

- 1. From the Menu page, touch **Settings** > **Map > THE** > **Map Data Fields**.
- 2. Select **Wide** or **Thin**. Then touch **Next**.

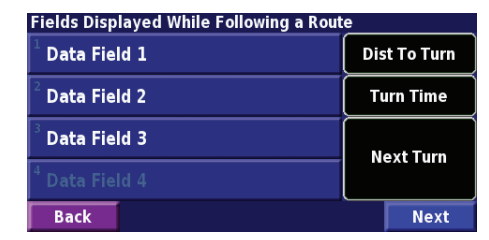

- 3. Touch the navigation data field you want to customize.
- 4. Select the type of data field.
- 5. Select how the data field appears.
- 6. Touch **OK**. Repeat for each navigation data field.
- 7. Touch **Next** to customize the non-navigating data fields.
- 8. Touch **Finish** to return to the Map Settings menu.

**Text Size**—adjust the display size of text on the map.

**Zoom Level Detail**—customize which map items appear at various zoom levels. For each map item, you can select Off, Auto, or a maximum zoom distance, from 30 meters to 1200 kilometers.

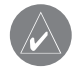

<span id="page-35-0"></span>**English**

*NOTE: More detail increases the time it takes the map to refresh.*

**Detail Maps**—enable and disable the preloaded detailed maps.

**Base Map—select the appropriate base map (Americas,** Atlantic, or Pacific) depending on your location.

**Changing the Navigation Settings**

From the Menu page, touch **Settings** >  $\mathbf{N}$  **Navigation**.

**Vehicle**—specify your vehicle type.

**Preference**—select a preference for route calculations.

**Ask Preference**—select whether the unit asks for your preference each time it calculates a route.

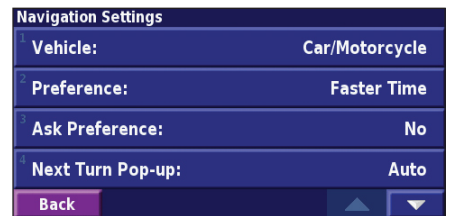

**Next Turn Pop-up**—select when the Next Turn pop-up window appears.

**Off-Route Recalculation**—set the way the unit responds when off the route. You can silence the "offroute, recalculating" message here.

<span id="page-36-0"></span>**Continuous Auto Routing**—enable or disable the Continuous Auto Routing feature. This feature allows the unit to continually search for a better route to your destination. Continuous Auto Routing may be useful if a traffic accident occurs or there are time-restricted turns on the current route. A  $\triangle$  is displayed on the map when a better route than the one you are currently taking is available. Touch the  $\triangle$  to take the better route.

**Avoidance Setup**—see [page 1](#page-25-0)8.

# **Adjusting the Traffic Settings**

See [page 2](#page-29-0)2.

### **Viewing Unit Information (About)**

From the Menu page, touch **Settings > about**.

**Software**—the unit's software version, audio version, unit ID, and registration code are listed.

**Detail Maps**—view information about the preloaded detailed maps.

**FM Traffic Receiver**—If you have a FM Traffic Receiver, you can view the FM Traffic Receiver's unit ID.

**GPS SW Version**—SiRF version being used in the GPS is shown.

## **Restoring the Settings**

To restore the unit to its original settings, open the Menu page and touch **Settings** > **Restore Defaults** > **Yes**.

#### **Appendix**

#### <span id="page-37-0"></span>**Using the Remote Control**

You can use a standard Kenwood system remote control with the navigation system.

#### **Updating Software and Map Data**

To update the unit software, you must have an SD card, an SD card reader, and an Internet connection.

#### **To update the navigation software:**

- 1. Go to [www.garmin.com/Kenwood](http://www.garmin.com/Kenwood). Select **Updates and Downloads**.
- 2. Click **Download** next to the unit software.
- 3. Follow the instructions on the website to complete the installation of the updated software

You can also purchase map data updates. Check [www.garmin.com/Kenwood](http://www.garmin.com/Kenwood) to see if an update for your map software is available.

# **Clearing All User Data**

You can clear all user data, including all favorite places, routes, custom POIs, tracks, mileage logs, and your home location, at one time.

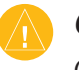

*CAUTION: You cannot recover your user data once it is deleted.*

- 1. Touch **Tools** > **My Data** > **Clear All**.
- 2. Touch **Yes**. The navigation system restarts.

**English**

#### <span id="page-38-0"></span>**Custom POIs (Points of Interest)**

You can manually load custom points of interest (POI) databases, available from various companies on the Internet. Some custom POI databases contain alert information for points such as safety cameras and school zones. The unit can notify you when you approach one of these points.

After downloading your POI database, use the Garmin POI Loader to install the POIs onto an SD card. Then, you can use the SD card to load the POIs into the DNX7200. The POI Loader is available at [www.garmin.com/products/poiloader.](http://www.garmin.com/products/poiloader) Refer to the POI Loader Help file for more information; press F1 to open the Help file.

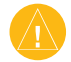

*Caution: Garmin is not responsible for the consequences of using a custom POI database or the accuracy of the safety camera or other custom POI database.* 

#### *Adjusting the Proximity Alerts*

To turn on or off the proximity alerts for custom POIs, open the Menu page and touch **Settings** > **General** > **Proximity Alerts**.

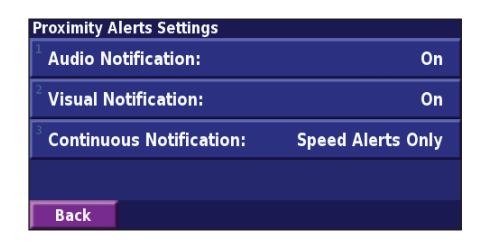

**Audio Notifications**—turn off or on the alerts that sound as you approach a custom POI.

**Visual Notification**—turn off or on the pop-up alerts that appear as you approach a custom POI.

**Continuous Notification**—select which alerts (which types of POIs) you will be continually notified of.

#### **Index**

#### <span id="page-39-0"></span>**Symbols**

2 Dimensional [27](#page-34-0) 3 Dimensional [27](#page-34-0)

#### **A**

Adding a traffic subscription [23](#page-30-0) Add as favorite [5](#page-12-0) Audio version [29](#page-36-0) Auto arrange, route [16](#page-23-0) Avoidances [18](#page-25-0) Avoiding traffic [21](#page-28-0)

#### **B**

Better route [29](#page-36-0) Browse the map [4](#page-11-0)

#### **C**

Category for saved locations [9](#page-16-0) Changing settings [24–](#page-31-0)[29](#page-36-0) general settings [24](#page-31-0) map settings [26](#page-33-0) navigation settings [28](#page-35-0) volume [24](#page-31-0)

Color mode [27](#page-34-0) Continuous auto routing [29](#page-36-0) Coordinates, entering [9](#page-16-0) Custom avoids [18](#page-25-0) Custom POIs [31](#page-38-0)

#### **D**

Data fields customizing [27](#page-34-0) location of [11](#page-18-0) Default settings [29](#page-36-0) Deleting all saved routes [17](#page-24-0) My Favorites [10](#page-17-0) routes [15](#page-22-0) saved locations [10](#page-17-0) Detour, adding [17](#page-24-0) Driving directions [12](#page-19-0)

#### **E**

Edit/Review points [15](#page-22-0) Editing saved places [9](#page-16-0) EGNOS [13](#page-20-0) Elevation, entering [9](#page-16-0) Expanding your search [6](#page-13-0)

#### **F**

Finding places [3](#page-10-0)–[6](#page-13-0) address [3](#page-10-0) item on the map [4](#page-11-0) recent finds [5](#page-12-0) restaurant [1](#page-8-0) saved places [8](#page-15-0) spell the name [3](#page-10-0) Find near point [5](#page-12-0) Following your route [2](#page-9-0)

#### **G**

General settings [24](#page-31-0) Go Home [8](#page-15-0) GPS info page [13](#page-20-0)

#### **H**

Home location [8](#page-15-0)

#### **I**

Insert point in current route , [5](#page-12-0) Items to avoid [29](#page-36-0)

#### **L**

Language [24](#page-31-0)

License agreement [v](#page-6-0) Location of saved place, editing [9](#page-16-0)

#### **M**

Map [11](#page-18-0) browse [4](#page-11-0) customize [26](#page-33-0) orientation [27](#page-34-0) zoom [4](#page-11-0), [11](#page-18-0), [12](#page-19-0) Metric units [26](#page-33-0) Midpoints in the route [16](#page-23-0) Mileage logs [19](#page-26-0) My Locations [7](#page-14-0)–[10](#page-17-0) Go Home [8](#page-15-0) My Favorites [8](#page-15-0) Recent finds [5](#page-12-0)

#### **N**

Name of a saved place [9](#page-16-0), [15](#page-22-0) Narrowing your search [6](#page-13-0) Navigating a saved route [17](#page-24-0) Navigation settings [28](#page-35-0) Near button [6](#page-13-0) North Up [27](#page-34-0)

*EN-32 DNX7200 GPS Navigation Instruction Manual*

**INDEX** 

**O** Odometer [12](#page-19-0) Off-Route voice [28](#page-35-0) Original settings [29](#page-36-0)

#### **P**

Places editing [9](#page-16-0) finding [3](#page-10-0)–[6](#page-13-0) saving [7](#page-14-0) Position icon [11](#page-18-0) Product Registration [vi](#page-7-0) Proximity alert [31](#page-38-0)

#### **R**

Re-order points in route [16](#page-23-0) Recalculating the route [17](#page-24-0) Recently found places [5](#page-12-0) Registering your system [vi](#page-7-0) Registration code [vi,](#page-7-0) [29](#page-36-0) Remote control [30](#page-37-0) Remove all detours [17](#page-24-0) Remove points from route [16](#page-23-0)

#### Rename

route [15](#page-22-0) saved location [9](#page-16-0) Reset max. speed [12](#page-19-0) mileage log [19](#page-26-0) trip computer [12](#page-19-0) Restoring settings [29](#page-36-0) Routes [14](#page-21-0)[–18](#page-25-0) add point [5](#page-12-0) create new [14](#page-21-0) detour [17](#page-24-0) edit a saved route [15](#page-22-0) navigate a saved route [17](#page-24-0) save the active route [17](#page-24-0) stop [17](#page-24-0) Routing preferences [28](#page-35-0)

#### **S**

Safe mode [26](#page-33-0) Saved places deleting [10](#page-17-0) editing [9](#page-16-0) finding [8](#page-15-0)

Saved routes adding points to [16](#page-23-0) deleting [15,](#page-22-0) [17](#page-24-0) editing [15](#page-22-0) navigating [17](#page-24-0) Saving places you find [7](#page-14-0) Saving the active route [17](#page-24-0) Set position [13](#page-20-0) Software license agreement [v](#page-6-0) Software version [29](#page-36-0) Speed (Speedometer) [12](#page-19-0) Spell [6](#page-13-0) Stop navigation [17](#page-24-0) Symbol for locations [9](#page-16-0)

#### **T**

Text language [25](#page-32-0) Time [26](#page-33-0) Track log [19](#page-26-0) Track up [27](#page-34-0) Traffic avoid [21](#page-28-0) events [20](#page-27-0) Traffic information [20](#page-27-0)–[23](#page-30-0)

#### Trip Computer [12](#page-19-0) Turn List [12](#page-19-0)

#### **U**

Unit ID FM Traffic Receiver [29](#page-36-0) software [29](#page-36-0) Use Indoors [13](#page-20-0)

#### **V**

Vehicle type [28](#page-35-0) Via points [16](#page-23-0) Viewing the map [11](#page-18-0) Voice language [25](#page-32-0) Volume [24](#page-31-0)

#### **W**

Where To? [3](#page-10-0)–[6](#page-13-0)

#### **Z**

Zoom [4,](#page-11-0) [11](#page-18-0), [12](#page-19-0)

DNX7200AN4\_Navicover\_En.indd 42 07.8.9 7:23:41 PM

- 1

DNX7200AN4\_Navicover\_En.indd 43 07.8.9 7:23:42 PM

**For the latest free software updates (excluding map data) throughout the life of your Garmin products, visit the Garmin Web site at www.garmin.com.**

# GARMIN

© Copyright 2007 Kenwood Corporation and Garmin Ltd. or its subsidiaries

<www.garmin.com>